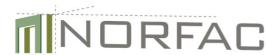

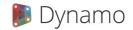

## User manual for the Norfac Dynamo scripts

The Dynamo files which can be downloaded from the Norfac Web-page are included in 2 zip-files:

1. Norfac Dynamo-Definitions.zip

This file contains the individual Dynamo scripts. The file must be copied to the folder C:\users\"username"\Appdata\Roaming\Dynamo\Dynamo Revit\1.3\definitions. "username" is the name of the user for which the scripts should be accessible.

For other versions of Dynamo the folder may be different, refer to Dynamobim.org for further information.

## The included files are:

Norfac\_2017\_1.3.2\_GenericPHPPtoExcel.dyf Norfac\_2017\_1.3.2\_SpecialityPHPPtoExcel.dyf Norfac\_2017\_1.3.2\_WallPHPPtoExcel.dyf Norfac\_2017\_1.3.2\_WindowPHPPtoExcel.dyf Norfac\_2017\_1.3.2\_PHPPExport.dyf Norfac\_2017\_1.3.2a DoorPHPPtoExcel.dyf

Each of the files is a Dynamo script to handle a specific category of families. They can be used as templates for extending the number of parameters to be extracted by the script.

## 2. Norfac\_Dynamo-Project.zip

This file contains the main dynamo script Norfac\_2017\_Final.dyn which is the file to be loaded from within Revit. This file can be copied to any location on the harddrive.

In addition it contains a template for the shared parameters used in the script files; Norfac\_PHPP.txt. This file can also be copied to any location on the harddrive.

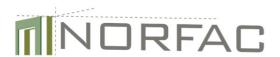

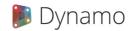

To use the Norfac\_scripts first make sure a revit file is open and the parameters have been setup as needed.

Then use the tab on the panel called "Add-ins" for Revit versions prior to release 2017 and "Manage" for more recent Revit versions. Press the button "Dynamo" see fig. 1

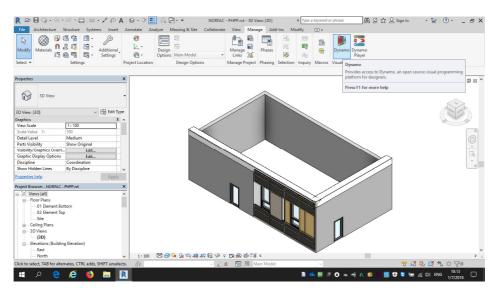

Figure 1 Load Dynamo from the Manage tab

Then select "Open" from the Dynamo menu.

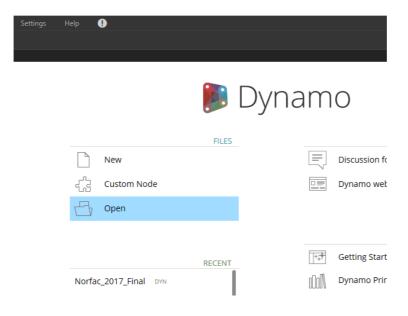

Figure 2 Select "Open" from the Dynamo menu

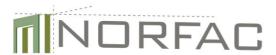

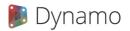

Browse to the folder where the file Norfac\_2017\_Final.dyn was installed and select the file.

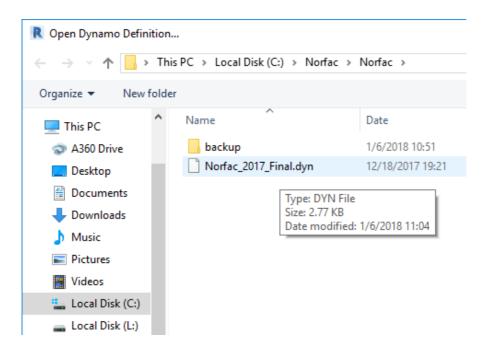

Figure 3 Browse to select dynamo file to run

After selecting the file the main screen of Norfac Dynamo script will appear and look like in fig. 4

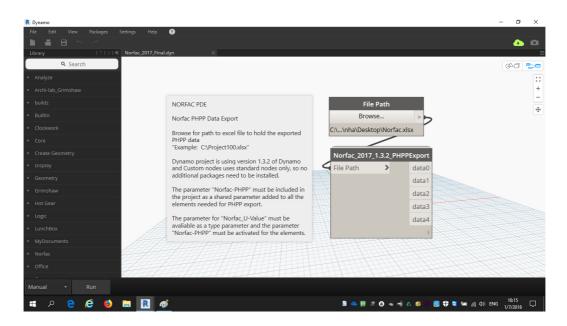

Figure 4 The main screen for Norfac Dynamo

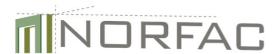

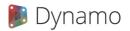

Select the "Browse" command in the top most node and browse to the folder where the excel-file to hold the extracted data should be placed. After the selection of the file press "Run" at the lower left corner.

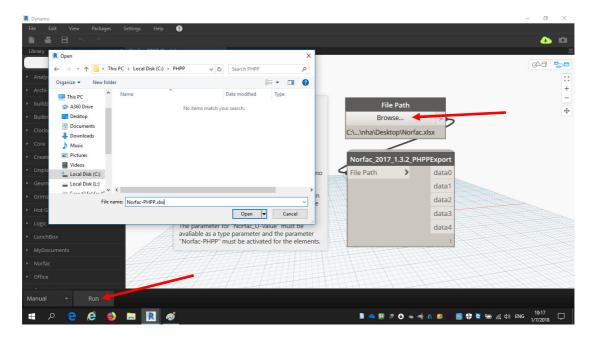

Figure 5 Browse to folder where to place the results.

The script will now run and extract all the information described in the scripts and send them to the excel sheet.

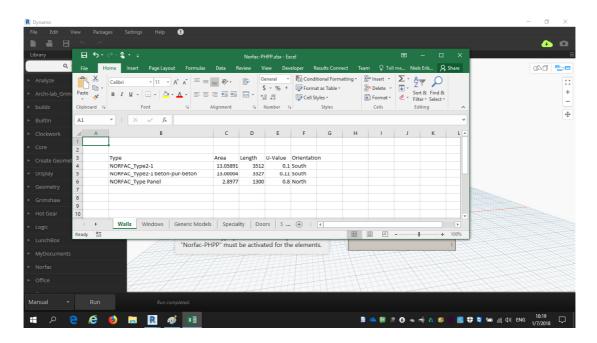

Figure 6 The data presented in the excel sheet

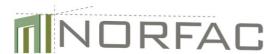

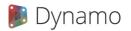

To modify the individual scripts, first right click on the main node and select "Edit Custom Node" from the menu.

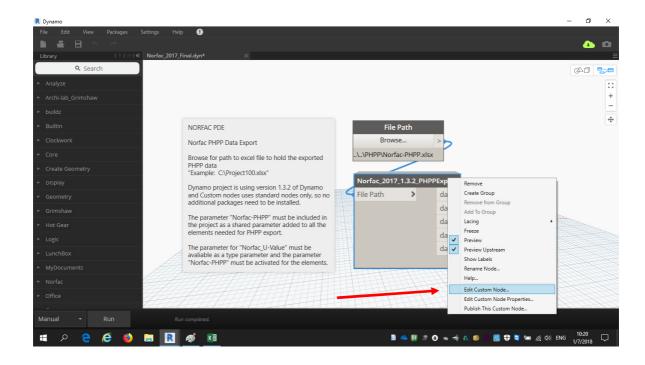

Figure 7 Right click and select to edit custom node.

The main node will open up and there is now access to the individual nodes for each type of Revit category that data should be extracted from.

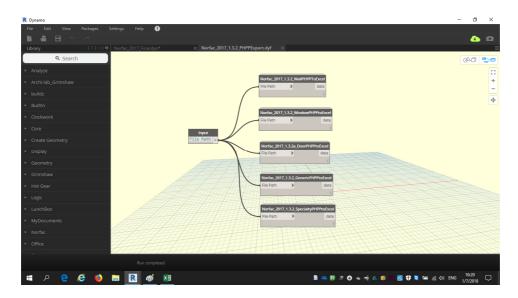

Figure 8 Individual nodes for categories

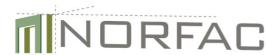

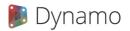

Right click on the node to be analysed or modified and select "Edit Custom Node". The node will open up and the basic structure of the node will be accessible for modification.

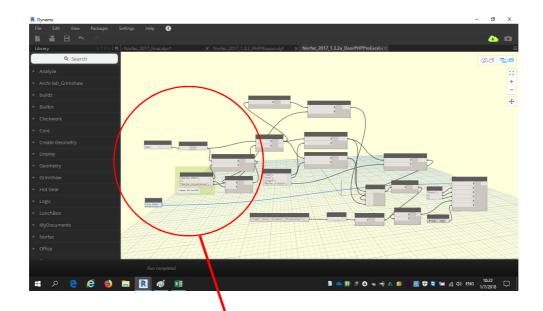

Figure 9 Individual node exploded for modification

For modification of the individual nodes, modify the category and the parameters for extraction.

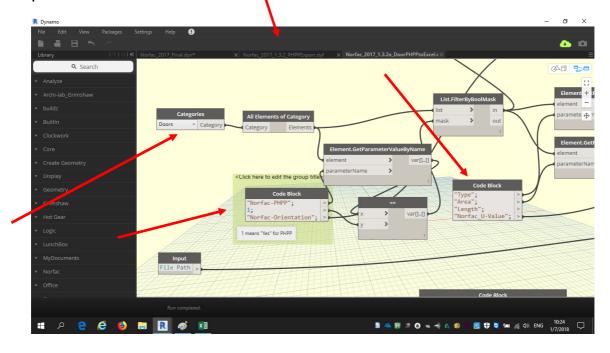

Figure 10 Areas for modification of the category and parameters.

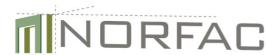

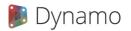

For the Norfac script to work properly the families must have attached the required parameters with respect to type and instance as given in the script. The parameters must have values assigned to the parameters.

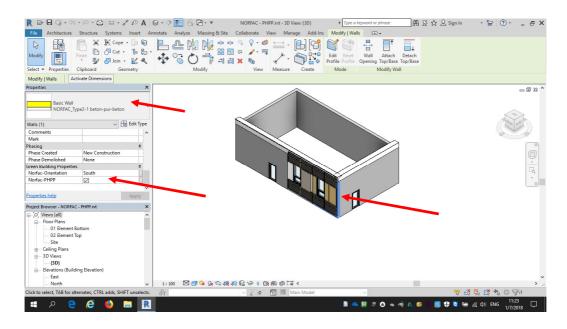

Figure 11 Parameters assigned for a Norfac wall type. PHPP ticked to show this element is included in data exctraction.

Type parameters must have their values set to appear in the extraction.

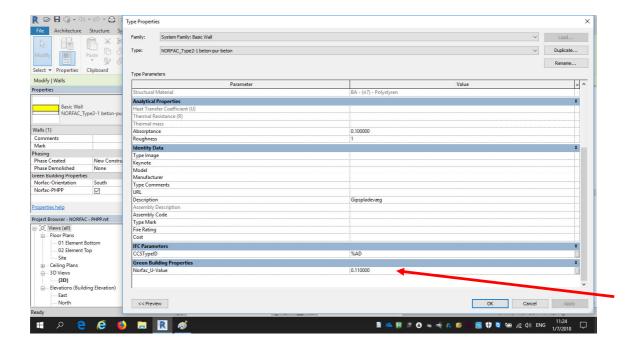

Figure 12 Norfac U-Value parameter set for wall element